## Erledigt Mac Installation

Beitrag von MacUser2014 vom 8. Januar 2014, 18:35

Hallo leute,

Ich wollte bei mir auf dem pc mac osx 10.8 installieren wie mache ich das ar Ich habe die mac version auf der apple Homepage gekauft und somit nur als

Wie muss ich jetzt vorgehen ? Dannke im voraus

Beitrag von ProfA12345 vom 8. Januar 2014, 18:40

Welche "Apple Version" hast du bitte gekauft? Und welche Graka hast du? es nicht.

Beitrag von MacUser2014 vom 8. Januar 2014, 18:47

Mac OSX 10.8 Mountain Lion Hast recht ist die radeon 5 seriere ohne hd in Bezeichnung

Beitrag von ProfA12345 vom 8. Januar 2014, 18:52

Die kenn ich erst recht nicht. Sie müsste einen Namen, wie z.B.: HD 5870 haben.

Beitrag von MacUser2014 vom 8. Januar 2014, 19:48

ATI Readon HD 5850 So wer kann mir den jetzt helfen mac zum laufen zu bekommen ?

Beitrag von DoeJohn vom 8. Januar 2014, 20:47

Wann und womit hast du dir die Mac OSX 10.8 Mountain Lion-Version herunte

Beitrag von MacUser2014 vom 10. Januar 2014, 10:33

das ist ja mein Problem weiß nicht wie ich das runtergeladen bekomme, hal 10.6 als DVD gekauft und möchte nun wissen wie ich das von der cd installie

Beitrag von DoeJohn vom 10. Januar 2014, 10:44

Inunserer WgKbt es schon viele Beispiele, wie man Snow Leopard installier [http://hackintosh-forum.de/ind &ntryID=148](http://hackintosh-forum.de/index.php?page=UserBlogEntry&entryID=148#profileContent)#profileContent Das gesamte Wiki erreichst du httm:if/hackidteshm [forum.de/index.php?page=UserB](http://hackintosh-forum.de/index.php?page=UserBlogOverview)logOverview Und dieses hier solltest du dir als Neuling auf [http://hackintosh-forum.de/ind &age=Thread&](http://hackintosh-forum.de/index.php?page=Thread&threadID=10754)threadID=10754

Beitrag von MacUser2014 vom 12. Januar 2014, 13:54

soweit habe ich die Anleitung verstanden bis das :

Der Weg zum lauffähigen System

- mit Hilfe der Bootloader CD das Installierte Betriebssystem booten.
- einen Bootloader installieren (Chameleon oder Chimera)
- Kexte passend zur Hardware Installieren

bitte um genaue Erläuterung

Beitrag von toemchen vom 12. Januar 2014, 14:03

## [Zitat von MacUse](https://www.hackintosh-forum.de/index.php?page=Thread&postID=102905#post102905)r2014

mit Hilfe der Bootloader CD das Installierte Betriebssystem booten.

Du musst dir eine BootCD von Tony runterladen, zb. iBoot

Zitat

einen Bootloader installieren (Chameleon oder Chimera)

selbst redend, einfach per Multibeast (auch von tony) Chimera installieren

Zitat

Kexte passend zur Hardware Installieren

Damit sind Treiber gemeint wie, Ethernet-Lan usw

Beitrag von MacUser2014 vom 13. Januar 2014, 06:06

Also wenn ich das richtig sehe wird der bootloader aber erst nach System I oder ?

Beitrag von toemchen vom 13. Januar 2014, 06:39

Genau. Eine andere Möglichkeit Hast du nicht. Es sei denn, Hackintosh/Mac mit dem du auf die Platte zu greifen kannst. In dem Fall Bootloader auf die Vorhandene Platte zu spielen. Dafür ist es al Installation 2 Partitionen an zu legen. Eine für den Loader und die ande bzw. Für das System

Sent from my iPhone Tsa puzstianick

Beitrag von MacUser2014 vom 15. Januar 2014, 19:39

Habe jetzt mehreres versucht es will nicht klappen kann es sein das meir geeignet ist ?

Hätte alternativ noch das System:

CPU: Intel Pentium 2020M 2,40 GHz

Ram: 6 GB DDR 3

Grafikkarte: Intel HD-Gra7k

Festplatte: 750 Gb

geht das villt eher ?

Beitrag von HackMacDani vom 15. Januar 2014, 20:34

Was genau hat denn nicht geklappt? Die Installation? Das starten Systems? Wenn du Hilfe bekommen willst musst du uns schon gena Problem du hast.

Beitrag von MacUser2014 vom 16. Januar 2014, 20:55

Die Installation auf beiden System klappt nicht. Habe mir die iBoot Version und auf eine cd gebrannt. Nun kann ich von der iBoot CD auch booten, soba DVD einlege und sage install MAC OS X kommt einer weißer Bildschirm d der mitte und darunter ein lade kreis. habe nun 5 Min gewartet und es ist n warum ?

Beitrag von thomaso66 vom 16. Januar 2014, 21:02

Die Standard Einstellungen im BIOS hast Du aber vorgenommen oder?

Beitrag von MacUser2014 vom 16. Januar 2014, 21:14

Habe soweit alles eingestellt bis auf HPET und Powermangment das hab gefunden.

Also weiss ich nicht ob das richtig steht.

Beitrag von thomaso66 vom 16. Januar 2014, 22:25

Boote mal mit dem Bootflag -v dann sieht man wo er stehen bleibt, Fot

laden.

Beitrag von MacUser2014 vom 17. Januar 2014, 13:26

Wie mache ich das genau ?

Beitrag von DoeJohn vom 18. Januar 2014, 07:50

Beim Bootmenü einfach eine Taste drücken und direkt "-v" eingeben!

Hier, lies mal ein bhstsph/ehackintosh-forum.de/index.php?page=UserBlogOver [http://hackintosh-forum.de/ind &age=Thread&](http://hackintosh-forum.de/index.php?page=Thread&threadID=10754)threadID=10754

Beitrag von MacUser2014 vom 18. Januar 2014, 13:42

Also wenn ich das richt8g sehe muss ich nachdem ich mit iboot gebootet hab Weil nachdem ich die os x cd starte kann ich nichts mehr eingebn.

Beitrag von HackMacDani vom 18. Januar 2014, 14:54

Wenn du den iBoot-Screen siehst, dann drücke irgendeine Taste damit d kannst. Unten müsste dann eine kleine Zeile erscheinen. Dann tippst du die Texteingabe ist für ein US-Keyboard ausgelegt und deshalb liegt das bzw. "ß". Also du gibst z.B. ein: xßv x ist irgendeine Taste um die Textzeile zu aktivieren, ß ist dann das -Glück!

Beitrag von MacUser2014 vom 18. Januar 2014, 17:07

Hier das ergebis

Beitrag von 6fehler vom 18. Januar 2014, 19:40

Kannst du bitte deine Screenshots nicht als Pdf sondern als png od. Dropbox einbinden ?

Weil so sieht man nix und muss ein Pdf runterladen und das ist Käse.

Gruss, 6F

Beitrag von MacUser2014 vom 18. Januar 2014, 23:50

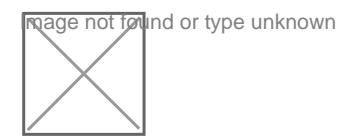

Beitrag von Griven vom 19. Januar 2014, 01:27

Die Iboot Version, die Du einsetzt ist auf der Hardware gelinde gesagt Käse

Nimm bitte iBoot Legacy (2.7.2) damit sollte es dann auch gehen. Der Feh Screenshot angezeigt wird sagt aus, das der Kernel mit Deinem Proze kann. Die Legacy bietet support für Prozessoren, die von OSX nicht nativ er

Beitrag von MacUser2014 vom 20. Januar 2014, 20:47

So habe MAC OS X 10.6 erfolgreich auf meinem Laptop (Asus F75A) inst das nun mit den Treibern ?

Unter der ausgeführten System Info steht bei mit vor allen Di'vces ne Lupe nen haken.

Bei mit funktioniert das Tuopad, Weder Lan noch WLAN und die Grafikkarte

Beitrag von DoeJohn vom 21. Januar 2014, 09:54

Dazu müssen wir wissen, was für einen Lan und WLan-Chip das Notebook hat!

Beitrag von 6fehler vom 21. Januar 2014, 11:52

[MacUser2](https://www.hackintosh-forum.de/user/18360-macuser2014/)014 tte sei so frei und trag die zu bearbeitenten Systeme Vol Signatur ein. Du hast nur den Rechner in der Signatur mit dem du den Thread eroeff steht da nix. Und da du ja jetzt SL drauf installiert hast kannst du die Vendor/Device Id Geraeten auslesen und Googeln. Dann wissen wir mehr Glaskugel haben wir keine. Gruss,

Beitrag von MacUser2014 vom 21. Januar 2014, 16:51

@ Trainer genau das ist mien Problem das weiss ich selber nicht

weiss nur das es nen Asus F75A ist

@ F6 ausgelesen habe ich es aber wenn ich dann die DEV ID eingeben komm ich nicht so ganz durch steige

Beitrag von Dr. Ukeman vom 21. Januar 2014, 17:01

Na dann Teil doch dein Wissen mit uns und sag uns die IDS.

Gesendet vom iPhone via Tapatalk

Beitrag von MacUser2014 vom 21. Januar 2014, 17:20

Genau das hatte ich gerade vor

Ven ID Vendor Dev ID

8086 Intel Cooperation 0154

8086 Intel Cooperation 1e3a

8086 Intel Cooperation 1e31

1969 Atheros Communication 1091

8086 Intel..... 1e16

168c Atheros Communication 0032

8086 Intel..... 1e12

8086 Intel..... 0156

8086 Intel.... 1e22

8086 Intel.... 1e03

8086 Intel... 1e5e

8086 Intel... 1e10

8086 Intel.... 1e20

8086 Intel... 1e2d

Beitrag von 6fehler vom 21. Januar 2014, 18:13

Super und was steht da noch ?? Ich meinte eigntlich nur dev/ven von dem teil das nicht erkannt wird nicht de Die gesamte HW deines Rechners zu googlen ist mir da ein bisschen zu muel Allso mehr u. genauere Informationen am besten screenshots(die macht  $*$ klick $*$  . Gruss, 6F

Beitrag von MacUser2014 vom 21. Januar 2014, 22:26

das bild wird nicht an angezeigt warum ?

ich weiss selber nicht wie ich es beim 1 mal hinbekommen habe. Benutze ner

Beitrag von thomaso66 vom 22. Januar 2014, 00:23

lade da Bild bei Dropbox oder einem anderen vernünftigen Hoster hoch dann

Warum das nicht läuft schau dir mal den link an...dann weist Du warum.

Beitrag von MacUser2014 vom 22. Januar 2014, 06:00

[https://www.dropbox.com/s/3sq3olyokd](https://www.dropbox.com/s/3sq3olyokde68ku/Foto.JPG)e68ku/Foto.JPG

@ Thomas welchen link ? in deinem Beitrag ist keiner.

Beitrag von DoeJohn vom 22. Januar 2014, 09:56

Im Notebook ist eine Atheros AR9485-WLan-Karte eingebaut. Diesem Th nicht unterstützt://hackintosh-forum.de/ind & ?page=Thread & postID=22464

Müßtest du gegen eine kompatible austauschen, schau mal in der Buc WLan-Karte!

BeimLan zeigt Systeminfo "Unknown Device"! Da wissen wir auch nicht weite

Beitrag von 6fehler vom 22. Januar 2014, 10:27

Also ich finde zu der Atheros Communications Ethernetkarte mit der Device im Netz das ist sehr seltsam, als gaebe es die Karte ueberhaupt gar nicht. Lange Rede kurzer Sinn, wie Trainer schon sagte, Wirelesskarte tau normale Netzwerkkarte wird es leider keine Treiber Kext'e geben. Gruss, 6F

Beitrag von thomaso66 vom 22. Januar 2014, 10:51

## [MacUser2](https://www.hackintosh-forum.de/user/18360-macuser2014/)014

Nein bei mir ist auch kein link auf dein Bild, In deinem Posting war nu Fehlerhaft verlinkt, deshalb der Hinweis. er bezog sich auf deine Verlinkur c:...anfing habe ich es selbstredend unterlassen diesen hier zu veröffentlich

Beitrag von MacUser2014 vom 22. Januar 2014, 22:17

Danke für Eure Hilfe

Werde mich Die Tage mal am Pc versuchen denk ich oder sieht j vornherein Schwierigkeiten ?

Beitrag von DoeJohn vom 22. Januar 2014, 22:24

Mit dem PC siehts gut aus! Müßte eigentlich alles funktionieren!

Beitrag von MacUser2014 vom 24. Januar 2014, 14:02

So wollt grad mac auf meinem Pc installieren mit Iboot Legacy 2.7.2. gebootet und dann die mac install DVD ausgwählt. nachdem ich die DV wurde mein Monitor schwarz und die lütfer haben voll aufgedereht.

mit der Iboot Version 3.3.0 ist das nicht passiert da konnte ich die CD ausv Apple logo mit dem Lade rad darunter und dann ging es dort aber leider auch Beitrag von toemchen vom 24. Januar 2014, 14:14

weil du ohne Bootflags meist nicht in das System kommst. howerf mal ein Blick

Grundsätzlich solltest du mit -v booten. Also einfach den Tabulator drücken v eingeben. Da es eine englische Tastatur ist, liegt das "-" auf der "ß" Taste

Beitrag von MacUser2014 vom 24. Januar 2014, 15:02

habe alles gemacht wie in der Anleitung und dann über Tabulator mit -v g genau das selbe schwarzer Bildschirm und Lüfter drehen voll auf

???

Beitrag von thomaso66 vom 24. Januar 2014, 19:06

Schwarzer Bildschirm ist meistens ein Zeichen das er mit der GK nicht hast du im Moment beide am laufen also Interne und die HD5850? wenr Interne im BIOS aus.

Booten mit -v -x oder -v -f- x

Beitrag von MacUser2014 vom 26. Januar 2014, 13:44

habe alles wie in deinem Beitrag versucht immer das selbe Lüfter drehen Bildschirm.

gibt es noch ne Idee ?

Beitrag von thomaso66 vom 26. Januar 2014, 15:32

Klar, nimm zu den oben genannten boot Parametern noch npci=0x2000 hinzu also -v -x ....

Beitrag von MacUser2014 vom 26. Januar 2014, 18:00

ok muss dazwischen immer noch nen leer zeichen oder alles aneinander gesc

Beitrag von thomaso66 vom 26. Januar 2014, 18:34

Zwischen den Bootparametern lerzeichen also -v -x npci=0x2000

Beitrag von MacUser2014 vom 27. Januar 2014, 23:31

so habe es nochmal damit dann kam der Bildschirm und nach ca.1min dan Lüfter voll aufgedreht und schwazer Monitor

[https://www.dropbox.com/s/6ze3 &66axi/20140](https://www.dropbox.com/s/6ze3whgen166axi/20140128_231658.jpg)128\_231658.jpg

gibt es noch mehr Möglichkeiten ?

Beitrag von 6fehler vom 28. Januar 2014, 10:48

Hast du denn im Bios die interne dekativiert so wie es Thomaso66 vorgeschl Gruss, 6F

Beitrag von MacUser2014 vom 28. Januar 2014, 10:51

ja die interne graka ist deaktiviert

Beitrag von thomaso66 vom 28. Januar 2014, 18:00

Mach doch bitte mal Screenshostis woErindset allum ngoenlade die hoch.

Beitrag von MacUser2014 vom 28. Januar 2014, 18:34

Beitrag von thomaso66 vom 28. Januar 2014, 18:50

Intel Rapid Start Technologie... aus Intel Smart Conect Technologie...aus Fast Boot....aus

Dann einfach mal mit -v oder -v -x bzw. -v -f -x oder -v -x npci=0x2000 bzw zu booten.

Beitrag von MacUser2014 vom 28. Januar 2014, 22:51

so habe alles wie du gesagt hast im BIOS umgestellt

bei der [ -v ] Kombination drehen sofort die Lüfter auf der Bildschirm wird so

bei den anderen Kombinationen dauert es ca ne knappe Minute das die Lu er Monitor schwarz wird.

gibt es noch Möglichkeiten ?

Beitrag von Griven vom 29. Januar 2014, 21:02

Was Du noch versuchen kannst ist ggf. den Speicher mal auf 4GB zuri Installation. Der Installer von 10.6.x kommt manchmal nicht so gut mit mehr

Beitrag von MacUser2014 vom 31. Januar 2014, 10:28

habe 4 'Gb RAM rausgenommen und es mit allen boot Kombination versuch selbe gibt es noch ne Idee ?

bitte um Hilfe

PS: soll ich villt mal zum installieren die Graka ausbauen ?

Beitrag von thomaso66 vom 31. Januar 2014, 10:41

Probier es aus.